# 16. After logging in, my browser closes.

Problem: This is likely caused by either a faulty or incorrect version of your Java client.

**Remedy:** You need to install a compatible version of the **Java** plug-in. You may or may not already have the Java plug-in already installed on your computer.

## DO NOT IGNORE THIS! Take care of it now.

To install the Java plug-in on your computer:

Step 1: Uninstall all previous versions of Java on your computer.

**IMPORTANT:** It is critically important that users **do not** install **Java** on top of other/previous versions of **Java** or several key functions will not work. So, you must uninstall any previous **Java** versions prior to installing an newer version of **Java**.

- Close all applications.
- On your computer, click Start.
- Click **Control Panel**. For example:

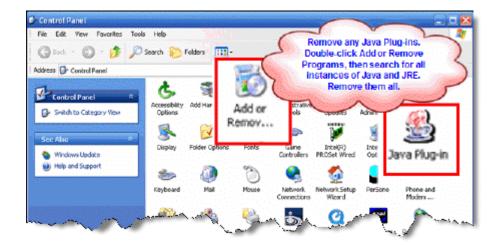

- Double-click Add or Remove Programs.
- Find all references to Java and JRE and remove each one. For example:

|                      | Currently installed programs:                             | Show upgates        | Sort by: | Name  |          | * |
|----------------------|-----------------------------------------------------------|---------------------|----------|-------|----------|---|
| bange er<br>Remove   | Tintel(R) PRO Network Connections Drivers                 |                     |          | Size  | 2.56MB   | F |
| Programs             | Intel(R) PROSet for Wired Connections                     |                     |          | Size  | 14.5316  |   |
| -                    | 🦻 Interactive User's Guide                                |                     |          | Size  | 18.8116  |   |
| Add New<br>Programs  | (] ifunes                                                 |                     |          | Size  | 32.99MB  |   |
|                      | 💕 Jasc Paint Shop Photo Album 5                           |                     |          | Size  | 122.00MB |   |
| B                    | Jase Paint Shop Pro Studio, Dell Editori                  |                     |          | Size  | 172.00MB |   |
| diRemove             | Java 2 Runtime Environment, SE v1.4.1_02                  |                     |          | Size  | 1.7248   | ļ |
| Mindows<br>imponents | To change this program or remove it from your computer, o | dick Change/Remove. |          | Chang | e,Remove |   |
| ~                    | Java 2 Runtime Environment, SE v1.4-2_03                  |                     |          | Size  | 135.00MB | 1 |
| Program              | 15 Java Web Start                                         |                     |          | Size  | 2.06MB   | 1 |

- Close the **Control Panel**.
- Restart your computer.

#### Step 2: Get Java.

Click here to go directly to the Sun Downloads site to get Java.

### Step 3: At the Sun Downloads site:

- Click the Download button next to Java Runtime Environment (JRE) 6 Update 2
- On the next screen, click Accept License Agreement and then Windows Offline Installation, Multi-language.
- In the **File Download** window, click the **Run** button.

The program will begin downloading, and there will be a green progress bar. Be patient.

• When prompted to run the software, click the **Run** button again.

If you get the message: The Installer cannot proceed with the current Internet Connection proxy settings. Please check the Installation Notes for more information:

| Error - Java(TM) Installer                                   |                                       | X                                            |
|--------------------------------------------------------------|---------------------------------------|----------------------------------------------|
| The installer cannot proceed with the curren<br>information. | t Internet Connection proxy settings. | Please check the Installation Notes for more |

It is best to **Cancel**, close all applications, and restart your computer. Once your computer has started up again, log back into your course and repeat the above steps to install the **Java** plug-in.

If the installation stalls at any point, you may have a firewall program blocking the installation. For example, **ZoneAlarm** is a popular firewall and may prompt with messages like the following:

| ZoneAlarm Security Alert                                                                                                    |
|----------------------------------------------------------------------------------------------------|
| NEW PROGRAM<br>Java(TM) 2 Platform Standard Edition<br>binary is trying to access the trusted<br>zone.                                                                                                    |
| Identification: None<br>Application: jre-1_5.exe<br>Destination IP: 192.<br><u>View Properties</u>                                                                                                    |
| More Information Available:<br>This is the program's first attempt to access the local<br>network.                                                                                                    |
| SmartDefense Advisor More Info   Advice is not yet available for this program.<br>Choose below or click. More Info for<br>assistance. State of the second second secon |
| Eemember this setting.                                                                                                    |
| Allow Deny                                                                                                    |

and

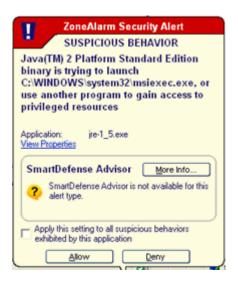

In these cases, you can "trust" the Java program. Click the Allow button.

Step 5: The Windows Installer will say "Preparing to install. . ." Be patient.

| Windows Installer   |
|---------------------|
| Preparing to instal |
|                     |
| Cancel              |

**Step 6:** On the J2SE Runtime Environment License Agreement, select **I accept the terms in the license agreement** and click **Next** >.

**Step 7:** On the Setup Type, click the **Next >** button again.

**Step 8: Java** will begin installing. You will see a few **Progress** windows. Be patient for this process to finish.

Step 9: Once the Installation is complete, click the Finish button.

The compatible **Java** plug-in is now installed.

You may see a confirmation bubble in the lower-right of your computer's task bar:

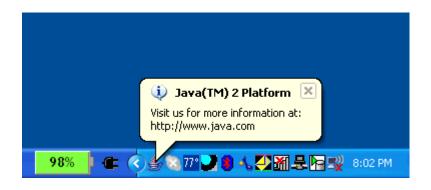

Step 10: Login to your course again.

Does the browser stay open? If so, go to Step 11.

Does the browser still close? If so, you may have **spyware** or deceptive software on your computer. To help you control these types of Internet programs that could ruin your computer, you can download and install a spyware detection and removal utility, such as:

- <u>Lavasoft Ad-aware</u>, and/or
- Spybot Search & Destroy from PepiMK Software

## For more information, see Microsoft's page about Spyware and Unwanted Software.

### Step 11: Go to a tool that requires Java.

For example, the **HTML Creator** is a visual text editor that is available in tools like Mail and Discussions. In the **Mail** tool, for example, click **Create Message** and then for **HTML Creator**, select the circle beside **On**.

After installing **Java**, the first time you open a **Java**-enabled tool, a coffee cup animation flashes as Java loads. This will only happen once, but the process may take a few minutes. Be patient.

# In the Create Message box for example:

| Create Messa                  | ge                        | F                    | lelp |
|-------------------------------|---------------------------|----------------------|------|
|                               | Browse for Recipients     |                      |      |
| *To:                          |                           |                      |      |
| CC:                           |                           |                      |      |
| BCC:                          |                           |                      |      |
| *Subject:                     |                           |                      |      |
| *Message:                     |                           | 🔲 High priority      |      |
|                               |                           | Disable HTML Creator |      |
|                               | Java<br>San Microsystems  |                      |      |
|                               | Insert equation: New 💙 🔉  |                      |      |
| Attachments:                  | Add Attachments           |                      |      |
| Send Prev<br>* Required field | riew Cancel Save as Draft |                      |      |

Again, be patient. Once the tool, in this case the **HTML Creator**, loads for the first time, this and other **Java**-enabled tools will run fairly quickly (over a high-speed connection).

# NOTES:

- If the **Java**-enabled tool will still not open, close the browser and log back into your course. Or simply restart your computer as **Java** sometimes requires a restart.
- After installing **Java** and restarting your computer, do not download updates for the **Java** or **JRE**. Disable automatic checking for **Java** updates:
  - From the Start menu, select Settings > Control Panel.
  - Double-click Java Plug-in.
  - Click the **Update** tab.
  - Clear the checkbox next to Check for Updates Automatically.
  - Click **Apply**.
  - Click the "x" to close the Java Plug-in Control Panel window.
- The installation of **Java** only affects the current computer you are working on. If you use a different computer (desktop or notebook), you may not have any problems at all with **Java** or you may have to go through this process all over again.

If you need additional help, please contact the WNMU Help Desk at <u>helpdesk@wnmu.edu</u> or 575.574.4357.